# **Til Fodbolddommer i DGI Sønderjylland**

#### **Vedr. Udbetaling af dommer honorar - kørsel og udlæg m.m. - brug udbetaling.dgi.dk fremover**

DGI er nu klar med det nye IT-værktøj, der kan hjælpe os alle - frivillige som medarbejdere - med at få lettet indsendelse og håndtering af udbetalinger af:

- Dommer honorar.
- Kørsel

Du finder det via linket: https://udbetaling.dgi.dk/ (indtast blot udbetaling.dgi.dk uden www foran). Indberet gerne på din egen pc/tablet/smartphone, da dine oplysninger gemmes på den enhed du indtaster på.

#### **Dine oplysninger**

På første side opretter du dine oplysninger – inklusiv CPR-nummer og bank-oplysninger – og vælger følgende:

- Administration: DGI Sønderjylland
- Aktivitet: Fodbold
- Godkender: Bente Knudsen

Tryk til slut på "Næste" nede i højre hjørne.

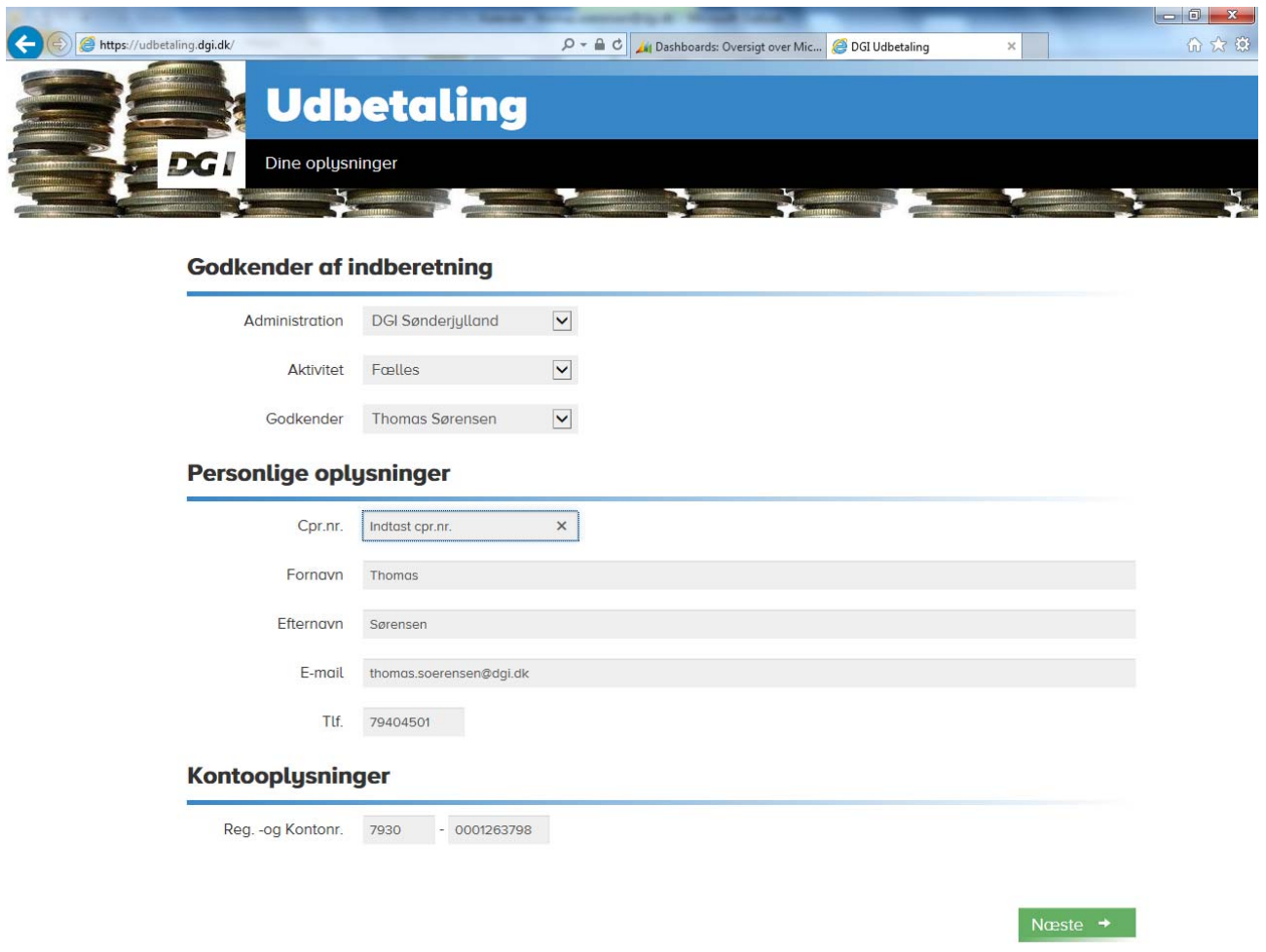

# **Indberetninger**

På denne side indtaster du informationer om din kørsel, udlæg eller andet du skal have udbetalt fra DGI Sønderjylland.

 $-6$ 

#### **Start med at vælge type:**

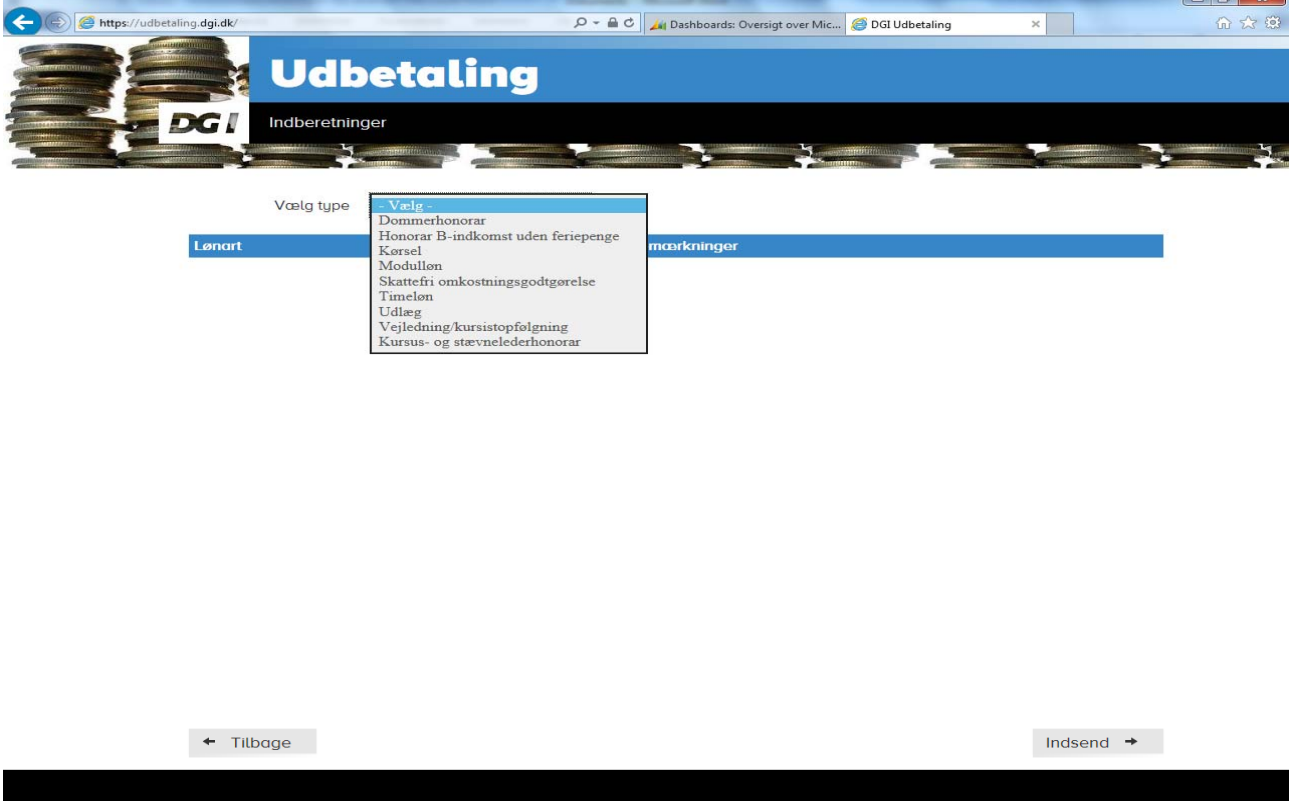

#### **Kørsel:**

Indtast oplysningerne for hver gang du kører. **Hvis du kører til og fra samme adresse flere gange, så kan du glæde dig over at den seneste indtastning af adresser huskes til næste gang, du indberetter kørsel**. Oplys antallet af kilometer den ene vej – og sæt flueben i "Retur" hvis du har kørt retur også. Slut af med at trykke på "Gem" i nederste højre hjørne.

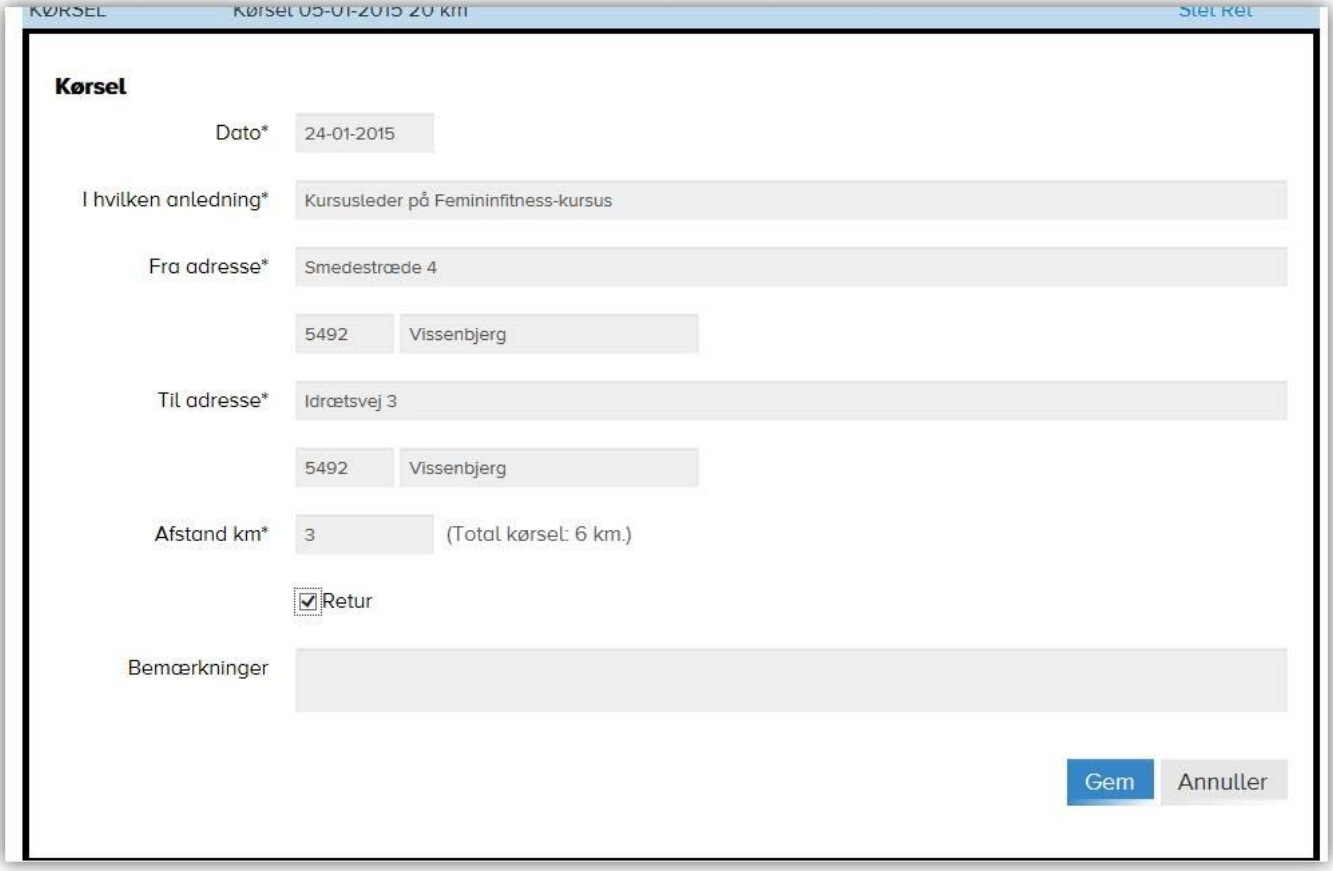

# **Udlæg**

Når du har valgt udlæg – så skal du også vælge hvilken type udlæg. Nogle af typerne giver sig selv – og hvis det ikke fremgår tydeligt, så vælg "Andet". Indtast dato + beløb + Anledning + Vedhæft et billede af dit bilag. Tag et foto med din smartphone eller scan bilaget som en jpg-fil. (PDF-filer kan ikke vedhæftes). Du kan kun vedhæfte et billede ad gangen. Så hvis du har flere bilag, så er det nok lettest at du opretter en linje for hver. Slut af med at trykke

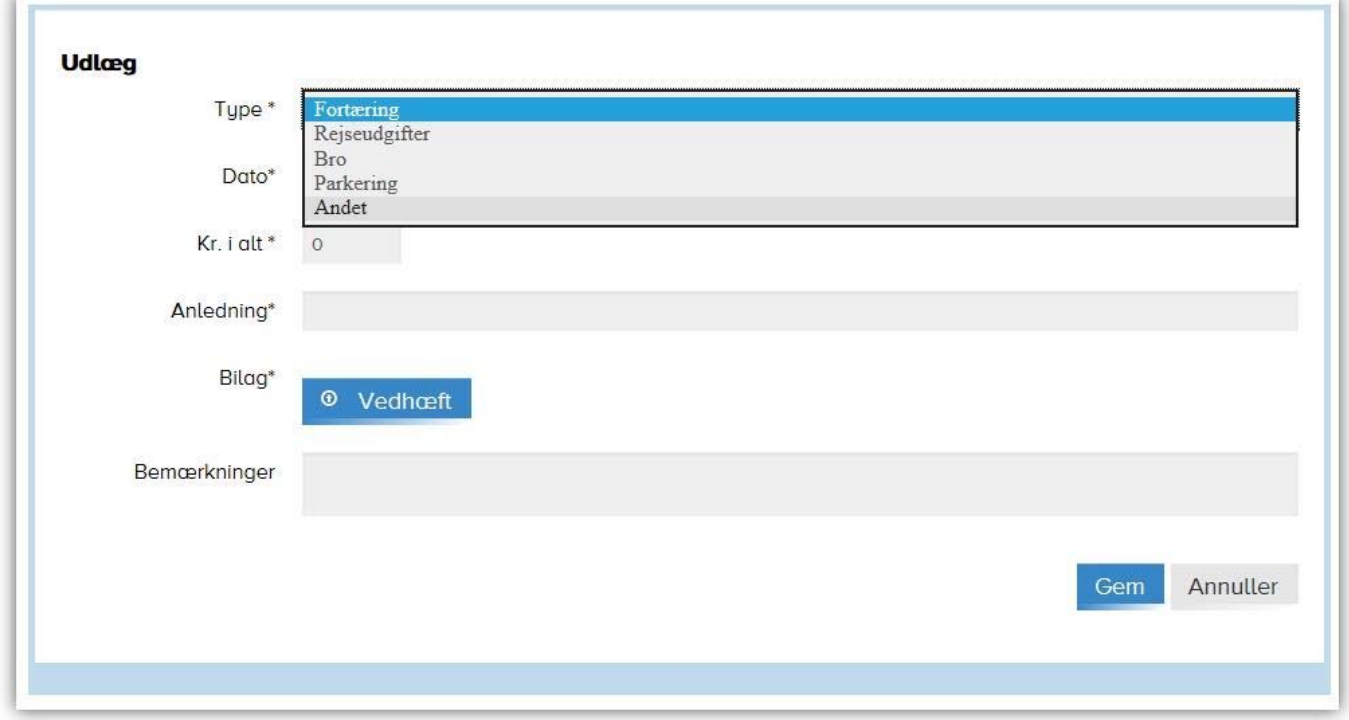

på "Gem" i nederste højre hjørne.

#### **Eksempel på indberetning**

På skærmprintet herunder kan du se et eksempel på en registrering fra januar måned. Her er valgt at samle januar måneds kørsel og udlæg – inden at de er sendt af sted til udbetaling "Indsend"-knappen nederst i højre hjørne anvender du først, når du synes det er tid at indsende til udbetaling.

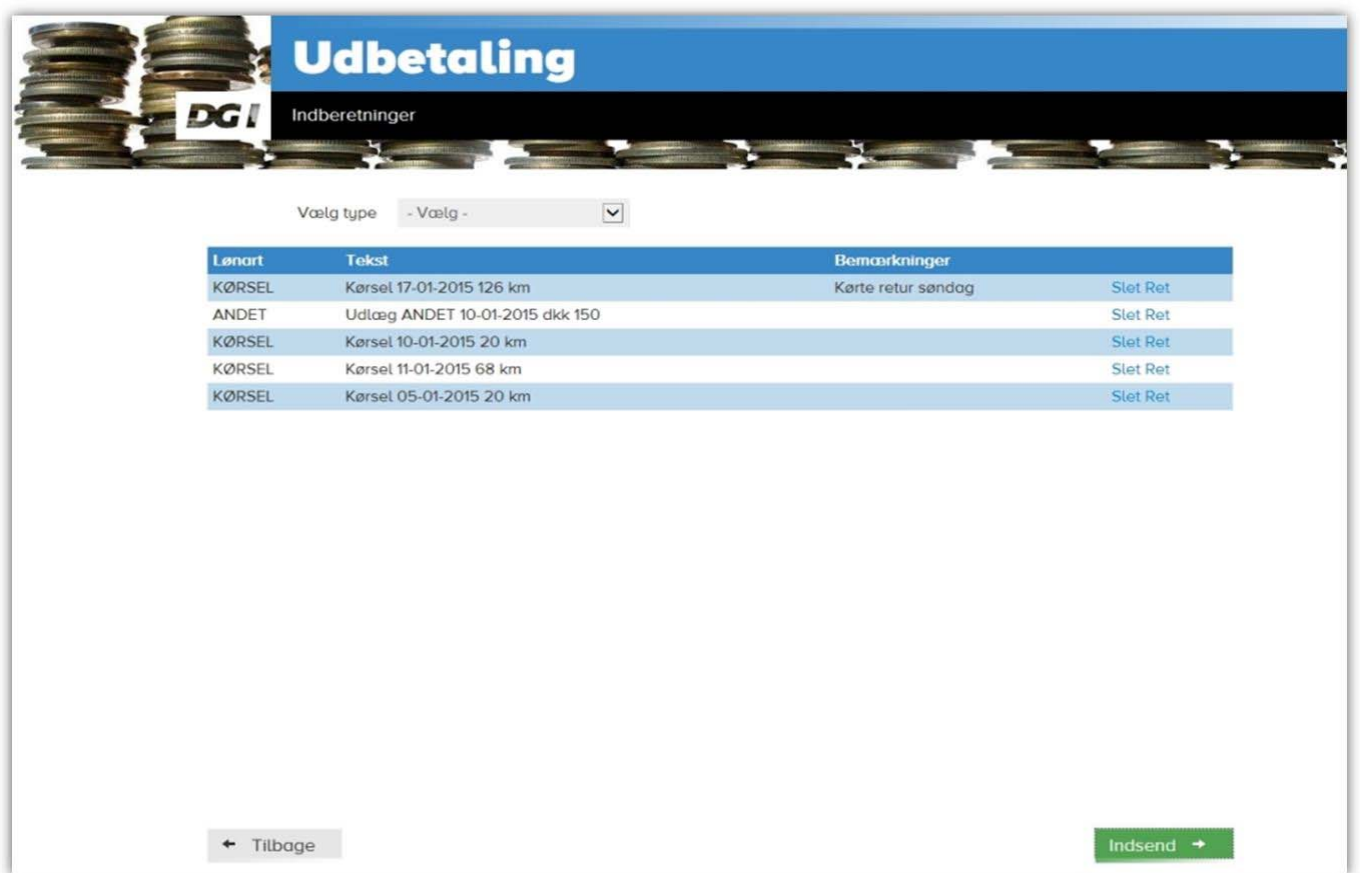

# **Indsende indberetning**

Når du er klar til at sende til udbetaling. Så trykker du på "Indsend" i nederste højre hjørne på siden med dine Indberetninger.

På skærmen får du et billede af dine indberetninger. Tryk "Ny indberetning" i nederste højre hjørne, hvis du skal indberette mere.

Du modtager også en mail med oversigt over dine indberetninger! (se eksempel længere nede)

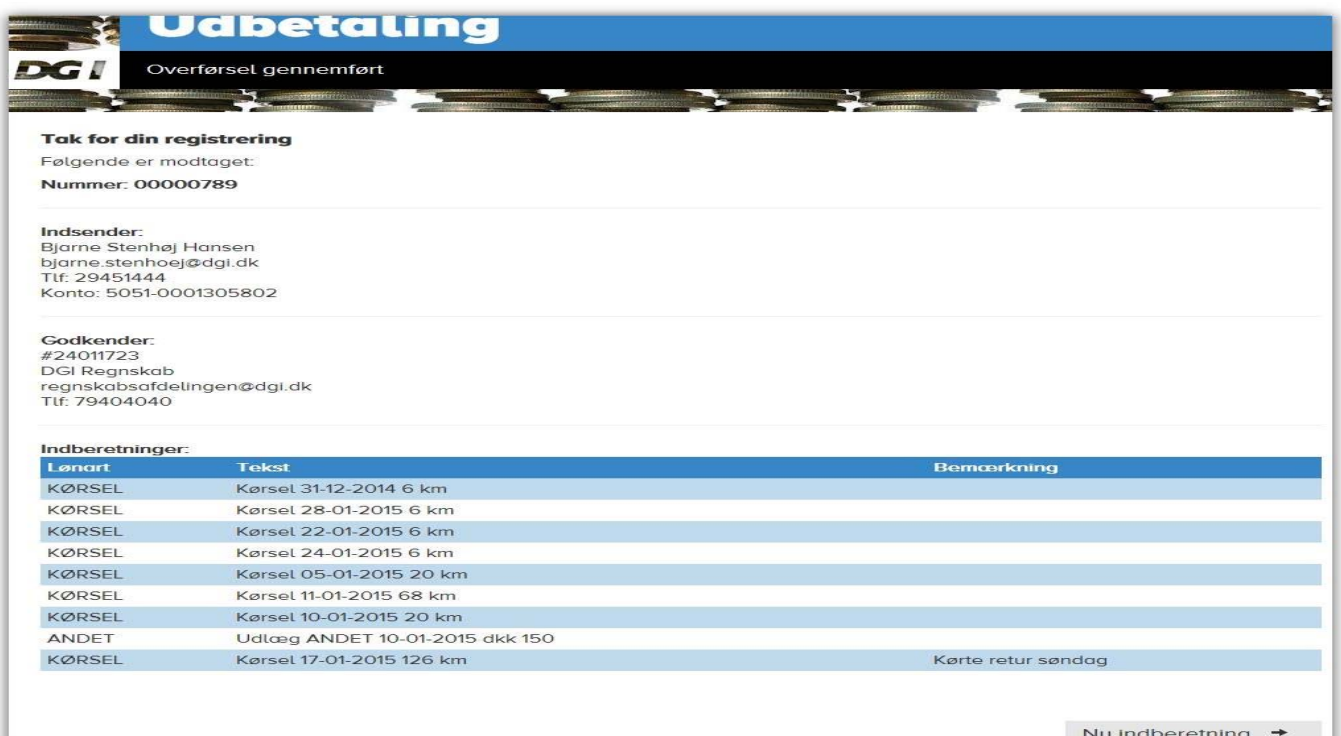

# **Bekræftelsesmail**

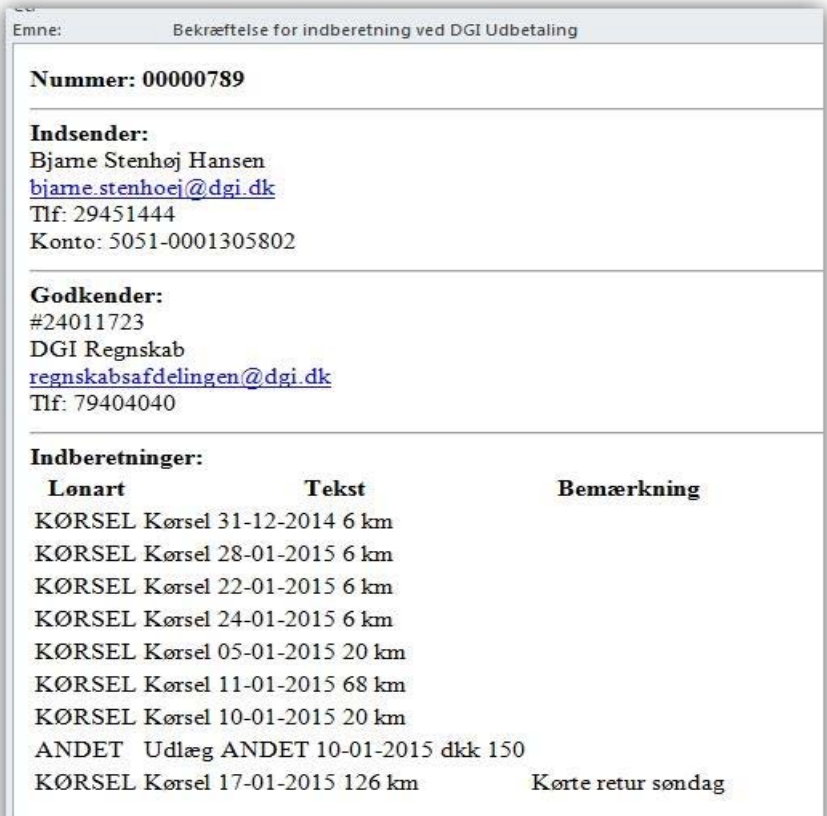